## **الفصل الثالث إنشاء وإدارة قواعد البياناث**

**إنشاء قاعدة بياناث جديدة:**

قبل البدء بالعمل في برنامج Microsoft Access لا بد من إنشاء ملف قاعدة البيانات أولاً ويتم ذلك عن طريق فنخ برنـامج Microsoft Access ثـم الـذهاب إلـي قائمـة File واختيـار الأمـر New وبعدها نختـار blank database و يمكننا مباشرة فتح قاعدة بيانات جديدة بالضغط على blank database. ثم نقوم بتغيير اسم قاعدة البيانات بكتابة الآسم الجديد الذي نحدده في File Name الموجودة يمين الواجهة ويتم حفظها في المكان الافتراضي My Documents أو أي مكان آحر يختاره المستخدم. حيــث أن هــذه الملفــات أي ملفــات قواعــد البيانـــات تظهــر بإمتــداد يســمي ( extension ) يعــر ف بـــ .(database.accdb) **مسار إنشاء قاعدة بياناث جديدة:**

Microsoft Access  $2010 \rightarrow$  File  $\rightarrow$  New  $\rightarrow$  blank database **Or:**

Microsoft Access 2010  $\rightarrow$  blank database

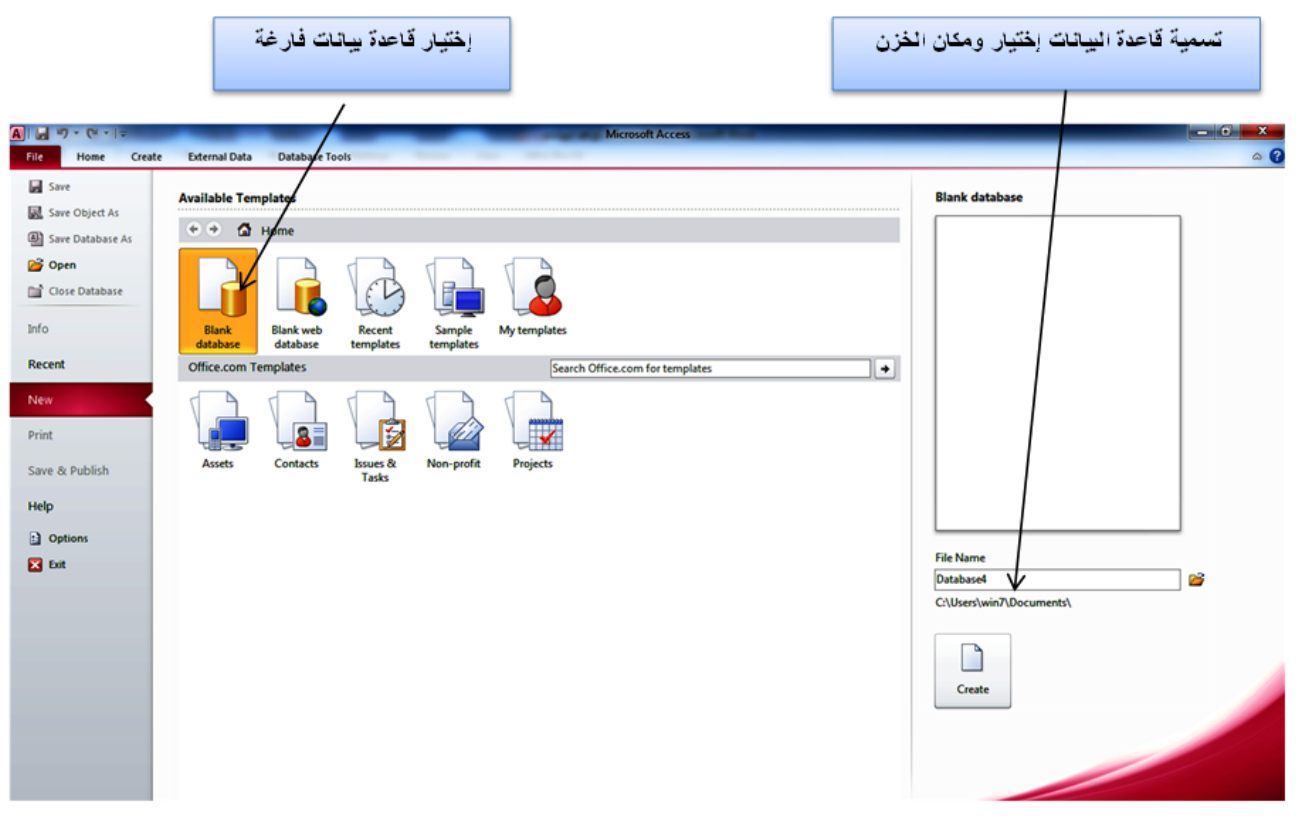

**حطبيقاث الحاسوب / المزحلت الثالثت / قسم إدارة األعمال**

وبعد إنشاء ملف قواعد بيانات تفتح نافذة البرنامج الخاصة والتي تحتوي على جدول تلقائي باسم Table1 و هو أساس قاعدة الببانات بكون شكل الّنافذة كما بأتي:

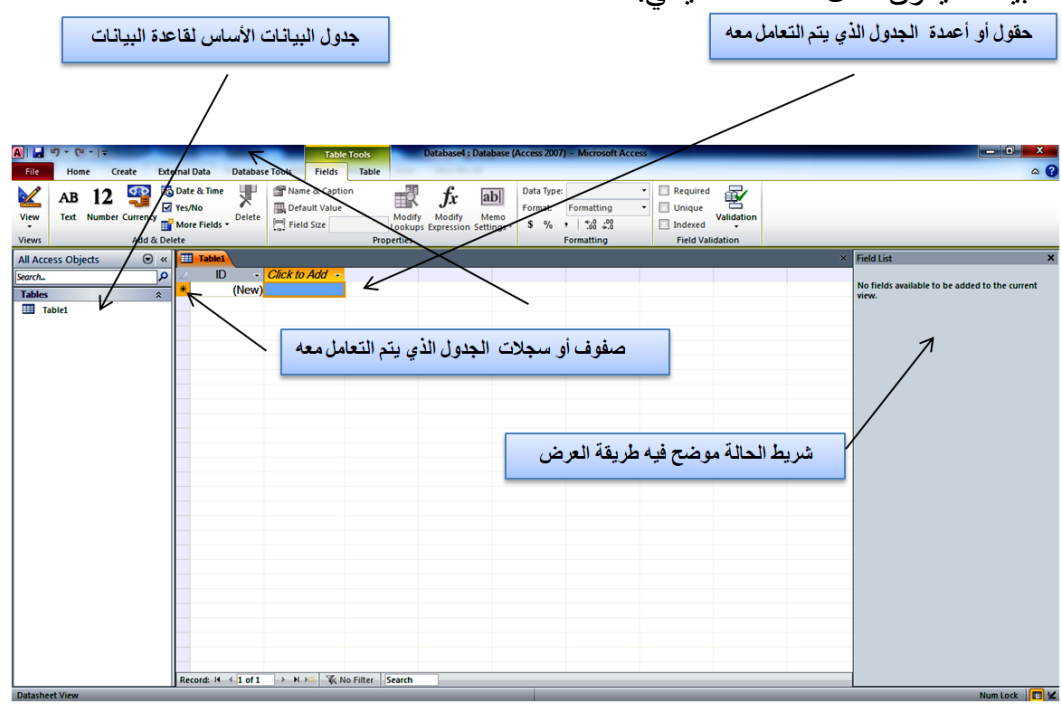

وقبل البدء بالعمل على قاعدة البيانـات لا بـد من تـوفر الشروط والأفكـار التـي ينبغي تنفيذها علـي هذه القاعدة، و هي:

- **.1** ْٙع ايُشس٘ع ايرٜ سخُثًٕ قاػدة ايبٟاْاث.
- 2. طبيعة المعلومات التي يجب أن تتوفر في قاعدة البيانات.
	- 3. هل هناك حاجة لتصفية كمية المعلومات المتوفرة.
	- 4. نوع المخرجات المطلوبة لعرض قاعدة البيانات.
- 5. الإلّمام التام من قبل المستخدم بقاعدة البيانات ليتمكن من تحديد طبيعة استخدامه لقاعدة البيانات.
	- **6.** حاجة العملُ الي شاشات ترحيبية أو تحذيرية أو ربط القاعدة مع برامج أخرى.

**حطبيقاث الحاسوب / المزحلت الثالثت / قسم إدارة األعمال**

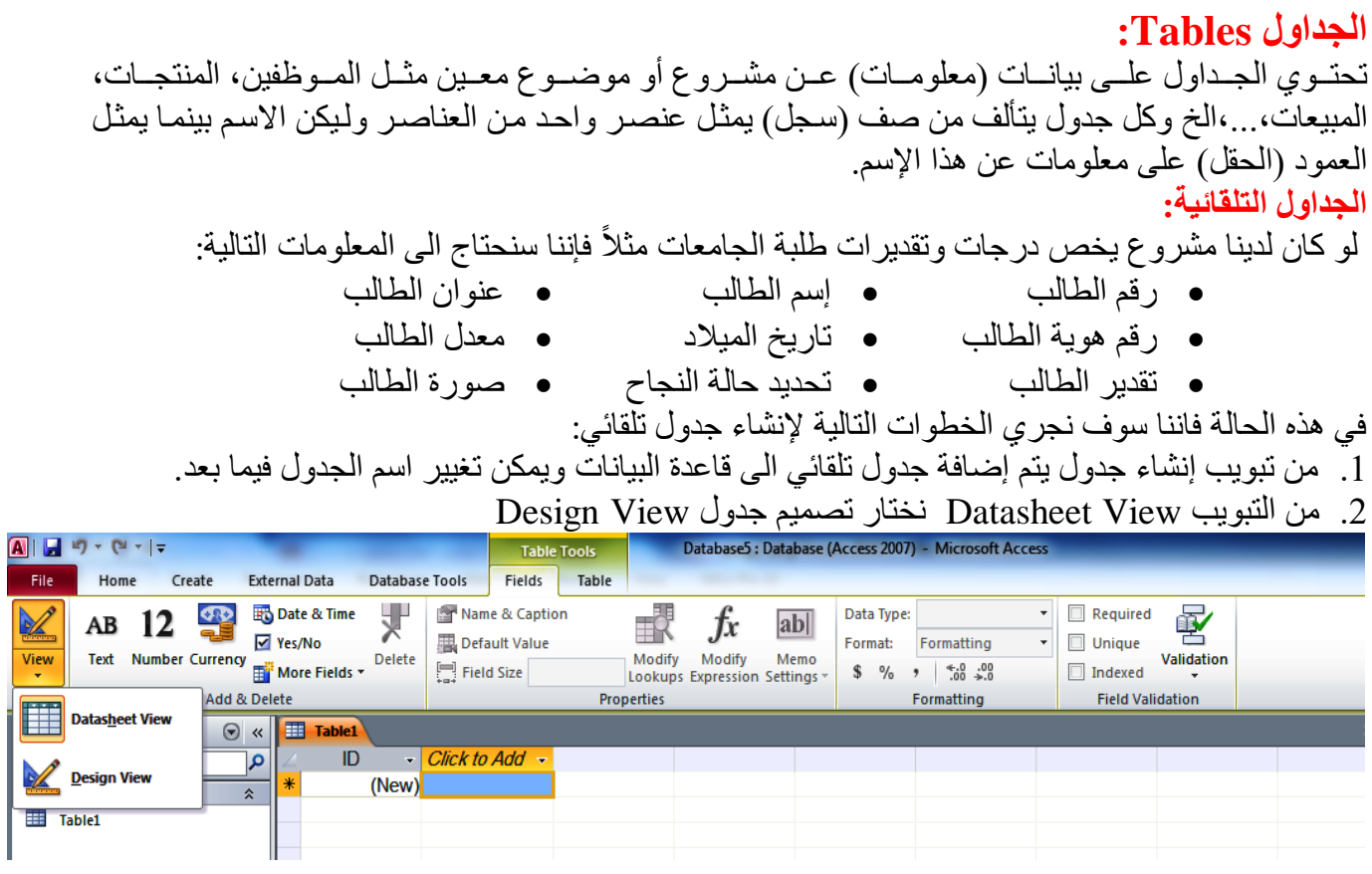

3. فتظر نافذة تطلب إعادة تسمية الجدول الذي يحمل التسمية الإفتراضية (Table1) وليكن مثلاً (جدول ايطلىن

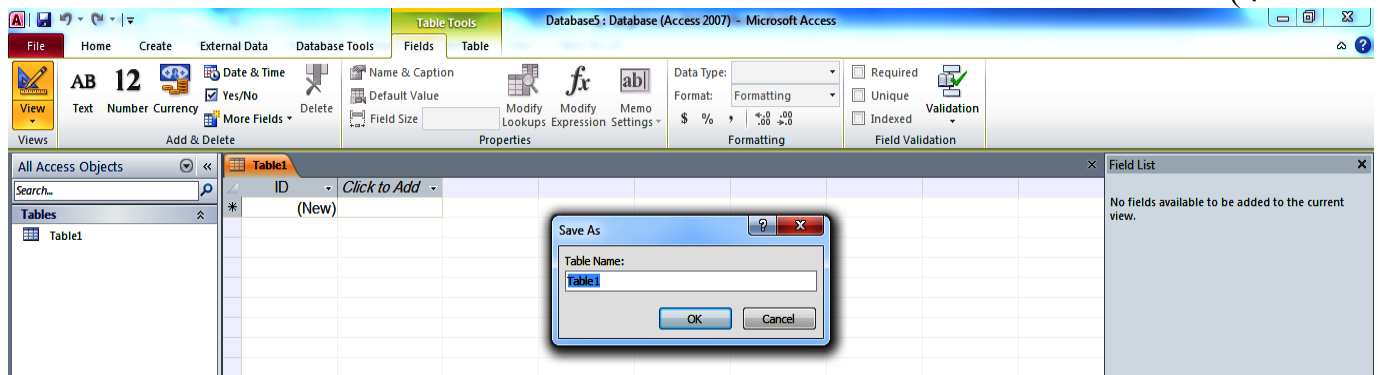

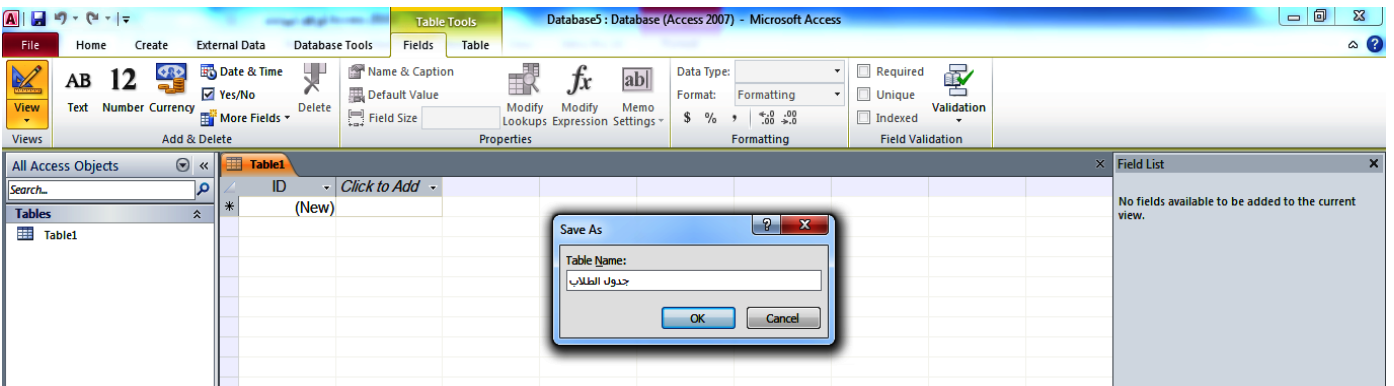

## **حطبيقاث الحاسوب / المزحلت الثالثت / قسم إدارة األعمال**

عندها تظهر واجهة تصميم الجداول بالشكل التالي:

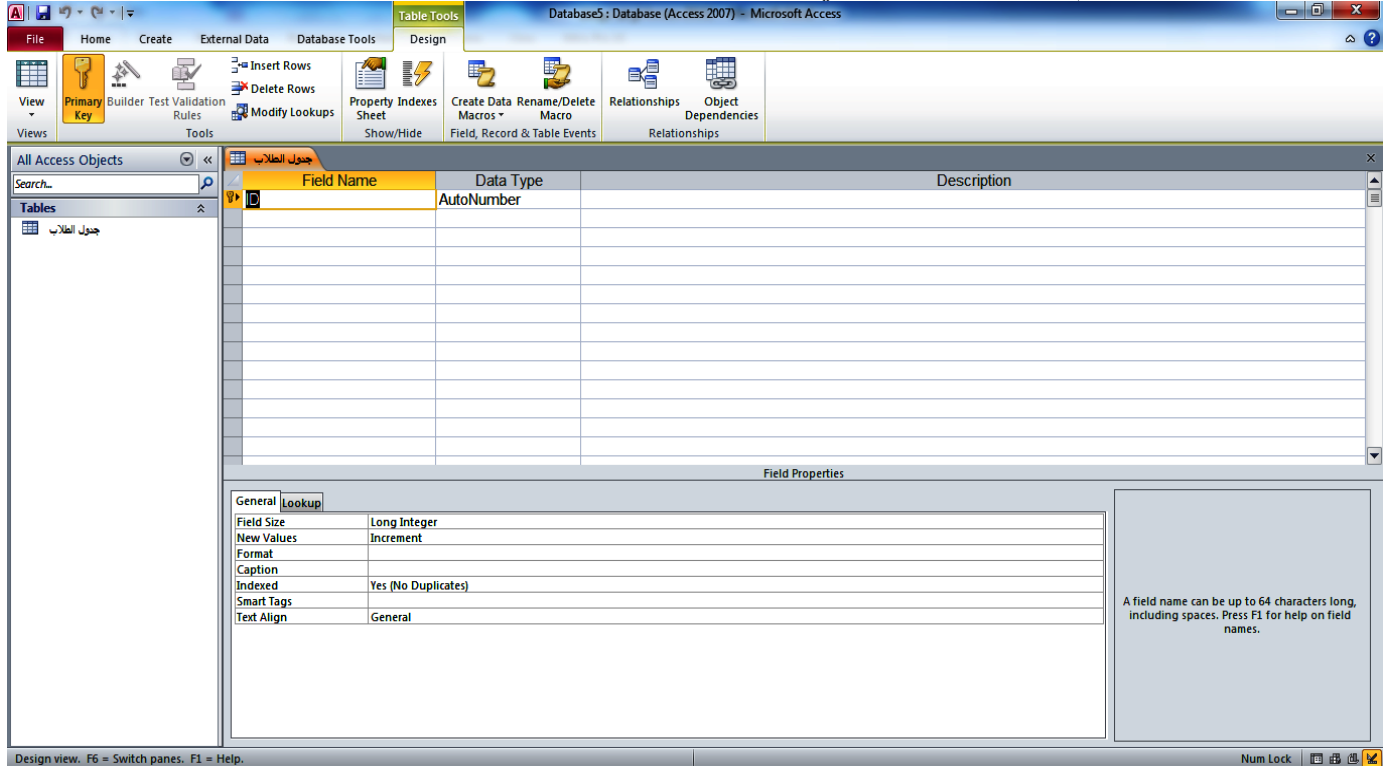

والتي تتألف من الأعمدة الرئيسية التالية:

- 1. إسم الحقل Field Name والذي سوف يضم العناوين الواجب إضافتها كأعمدة في قاعدة البيانات.
- **.2** ْنٙع ايبٟاْناث ايخنٝ سنٟخٍ إدخايٗنا فنٝ ايسكنٙو Type Data ٖ٘نٝ َنّ أٖنٍ ايشنس٘ط ايخنٝ ٞدنب اخنرٖا بٓظنس الإعتبار عند تصمّيم الجدول حيث تُقسم البيانات أنّو اع عديدة و هيّ:
- <mark>نص Text:</mark> تشمل الأرقام والحروف ويستخدم لنص أو تركيبة نصوص وأرقام، كالعنـاوين أو للأرقـام التـي لا تتطلب حسابات، كأرقام الهواتف أو أرقام الأجزاء أو الأرقام البريدية.
	- **مذكرة Memo:** تشمل المذكر ات النصية ويستخدم لنص أو أرقام طولية ، كالملاحظات أو الوصف.
		- **0 رقم Number:** تشمل الإرقام فقط التي لاتتضم*ن* عمليات حسابية.
		- ا**لوقت والتاريخ Date & Time:** بِتم من خلالها تحديد تقويم بالتاريخ والوقت.
			- **عملت Currency:** ٞشُى أْٙاع ايؼُلث ايؼايُٟت زسب إػداداث ايٓظا.ٌ
		- **حزقيم حلقائي Number Auto:** ٞ٘شُى حهّٞٙ ايخسًسى يًؼٓاطس بشهى حًكا .ٝ
			- **نعم / ال No/Yes :** ٞخٍ حسدٞد ايبٟاْاث ايخٝ حسُى االخاباث أَا ْؼٍ ا٘ نل.
- **Object OLE:** َثنى َسنخٓداث Word Microsoft أ٘ خندا٘و بٟاْناث Excel Microsoft أ٘ طنٙز أ٘ أصوات أو بيانات ثنائية أخر .
	- **إرتباط تشعبي Hyperlink:** يتم من خلالها ربط الحقل بموقع أو برنامج.
	- مرفق Attachment : يتم من خلالها تحميل مرفقات تخص هذا الحقل كالصور .
- Calculated: يتم من خلاله إنشاء العلاقات و إضنافة الدو ال و الحسابات المطلوبية على العناصير الموجودة في قاعدة البيانات.
- معالج البحث Look Up Wizard : يستخدم لإنشاء حقل يسمح لك باختيار قي*مـة من جدول آخر* أو من قائمة قيم باستخدام مربع تحرير وسرد يؤدي اختيار هذا الخيار في قائمة أنواع البيانات إلى بدء معالج لتعريف هذا النوع من المستخدم والتي تنتج جداول بحث وإختيارات.

## تطبيقات الحاسوب / المرحلة الثالثة / قسم إدارة الأعمال

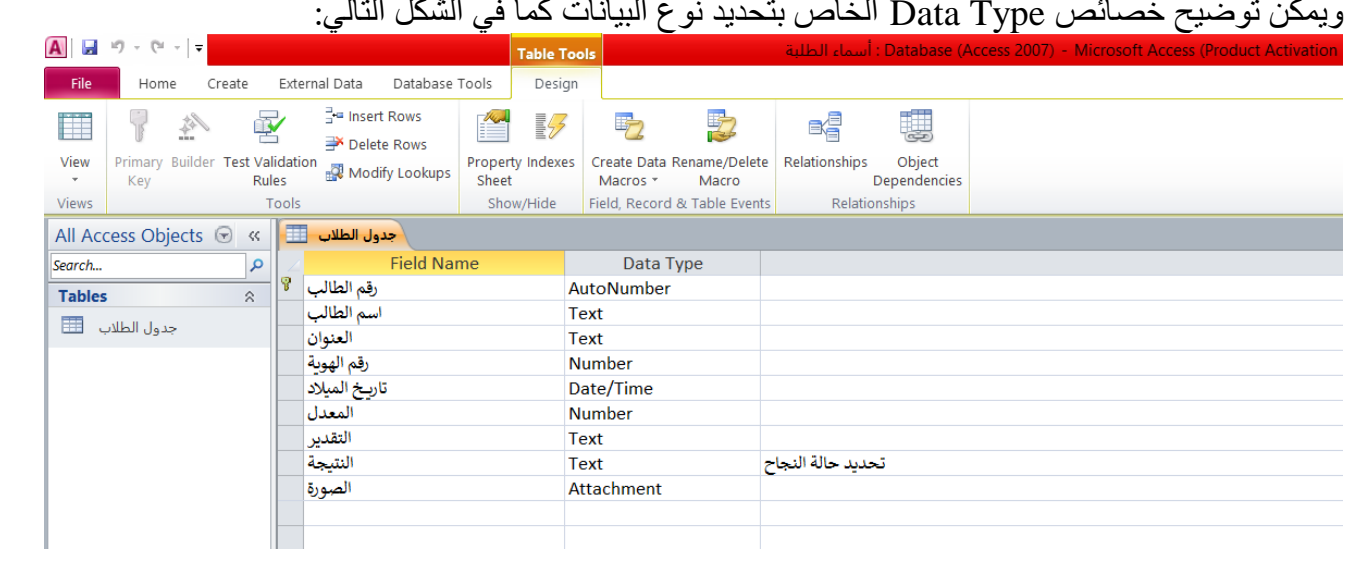

Data<br>Data الخاص بتحديد نوع البيانات كولف الشكل الثال